## **Navigate360: Make a Tutoring Appointment**

(from the Student Home page)

#### 1. Log into Navigate

- Login to Navigate by going to <a href="https://etsu.campus.eab.com/">https://etsu.campus.eab.com/</a>
- Enter your ETSU username (your email address <u>without</u> the @etsu.edu) and the password you use for GoldLink

### 2. In Navigate, select a service, advisor, day and time for an appointment.

- Click the Home icon from the left navigation
- Click Make an Appointment on the right
- Select Tutoring under the What can we help you with? box.
- Click inside the Service box. Then click on a service from the pop-up scroll box. You will be able to select from different levels of support, from Writing to Tutoring for a Course for specific course help.
- Pick a preferred date from the pop-up calendar in the *Pick a Date* box.
- Click Find Available Time.
- Find the appropriate meeting time from the list on the right.

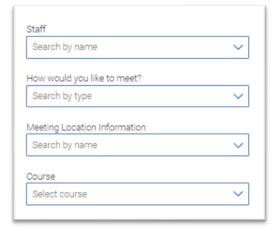

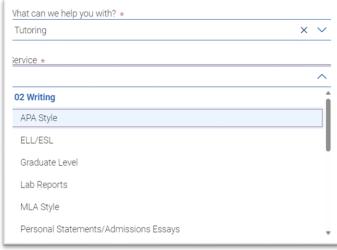

**Make an Appointment** 

Search

specific tutors under the *Staff* box on the left, as well as select *How You Would Like to Meet*, the *Meeting Location*, and the course you need tutoring for (if applicable).

o If more than one tutor is available click *View Individual Availabilities* to select a specific tutor. Or, click on a day and time to meet with the first available.

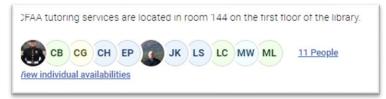

# 3. Review your appointment details and confirm

- A Review Appointment Details and Confirm page will appear. Review the details of the appointment.
- o In the *How Would You Like to Meet* box, select a meeting type preference (if not already selected on the previous page): In *Person* or *Virtual* may be options depending on the Tutor's schedule.
- In the Would You Like to Share Anything Else box, include additional comments for the Tutor, including what you would like to cover during your session. The more information provided, the better prepared the Tutor can be for the appointment.
  - EX: If booking an APA Writing Style appointment, and need help with citations specifically, provide this information in the comment box.

## **Navigate360: Make a Tutoring Appointment**

(from the Student Home page)

- Check that the correct phone number is listed for a text message reminder in the *Phone Number* for Text Reminder Box.
- o Click Schedule.
- o Check ETSU Outlook email for an appointment confirmation.

### 4. Ensure advising appointments are in your ETSU Outlook calendar by syncing your calendar

- O Click the Calendar iii icon from the left navigation bar.
- o Click the Settings and Sync button in the top right corner.
- o Click Setup Sync.
- o Click Microsoft Office 365 (Latest Version).
- o Enter ETSU username and password.
- Allow 30 minutes for Syncing to complete.

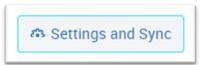